# Transformer 快速使用指南

# 系統韌體更新標準程序

您可以透過 韌體線上更新 或 韌體更新裝置 為 Transformer 進行系統韌體 更新,請選擇您方便使用的方式。

#### • 韌體線上更新

當 Transformer 建立網路連線後,若是有韌體更新可供下載時,卓面右下 角會出現華碩的更新訊息,請直接透過網路連線進行更新。

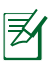

您必須建立網路連線並登入 Google 帳號進行韌體線上更新。

#### • 韌體更新裝置

當 Transformer 未建立網路連線時,您可以透過其他雷腦由華碩技術支援 網站上下載更新檔進行韌體更新。

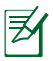

您必須使用 microSD 記憶卡來進行韌體更新。

### 執行韌體線上更新

請依照以下步驟執行韌體線上更新:

1. 當桌面右下角工作列出現 更新訊息時,請點選箭頭 圖示。

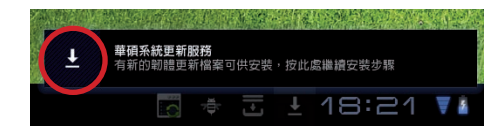

2. 執行更新前,請確認 Transformer 的電池電力高於對話框所指示的最低電 量需求,建議您在執行韌體更新前將 Transformer 連接電源充電器。請點 選 確定 開始執行更新。

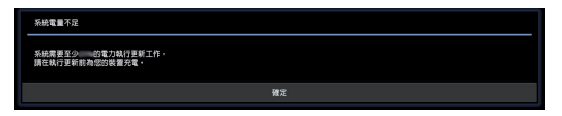

3. 請點選立即安裝執行更新。

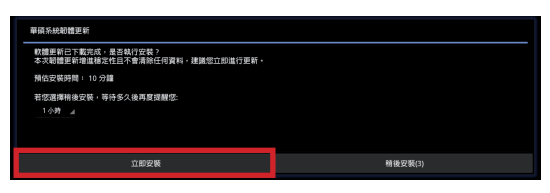

或是點選 稍後安裝 之後再進行更新。

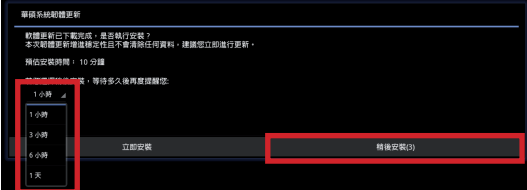

4. Transformer 將開始進行韌體更新,更新完成後您可以由 應用程式 > 設 定 > 關於平板電腦 > 版本號碼 檢視更新是否成功。

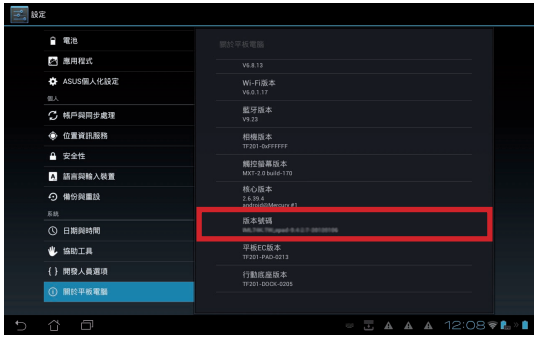

## 執行韌體更新裝置

請依照以下步驟執行韌體更新裝置:

1. 請點選 應用程式 > 設定 > 關於平板電腦 > 版本號碼 檢視韌體版本。

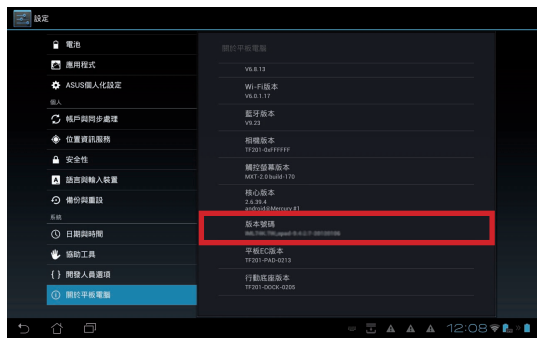

2. 請由另一台桌上型電腦或筆 記型電腦造訪華碩技術支 援網站 http://support.asus. com,於 搜尋 欄位中輸入 機種代碼,例如 TF201 以 進入下載頁面。

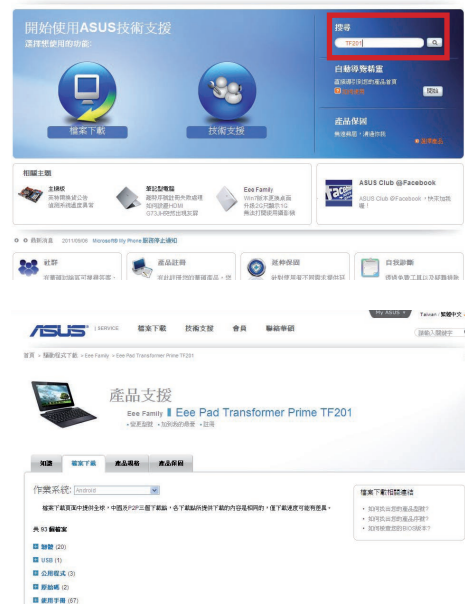

THE HE' HEROTE METER HARDER #8 BARBER

3. 請下載韌體更新檔。

Hy ASUS . Talian MMPX

4. 請準備一張 microSD 記憶卡,將韌體更新檔中的資料夾檔案解壓縮至 microSD 記憶卡。

序

您只需要將韌體更新檔解壓縮 1 次以執行韌體更新。

- 5. 請將 microSD 記憶卡安裝至 Transformer, 並開啟 Transformer 電源。
- 6. 工作列將出現三角形的驚 嘆號圖示,請點選該圖 示。

7. 偵測到系統更新檔案 訊息

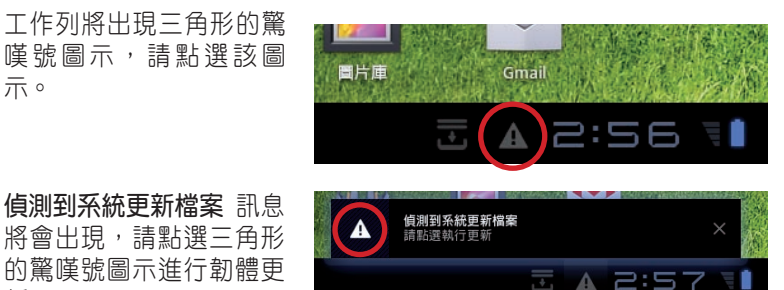

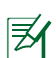

新。

建議您在執行韌體更新之前將 Transformer 連接電源充電器。

8. 請選擇由華碩技術支援網站下載的更新檔,並點選 OK 進行更新。

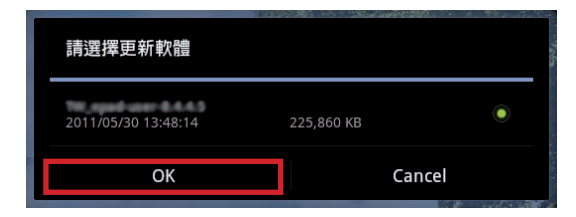

9. 系統更新需要約 10 分鐘的時間,請點選 確定 執行更新。

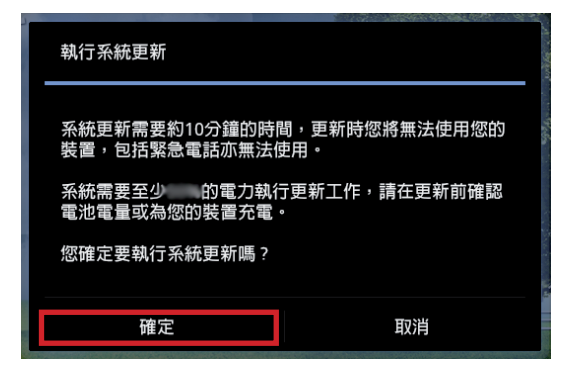

10. 更新完成時 Transformer 會自動重新開機。

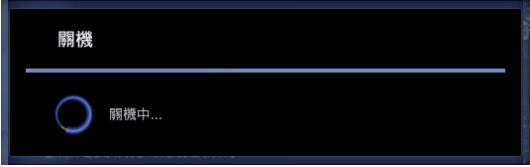

11. 重新開機後 Transformer 會出現更新完成的訊息,請點選 確定 結束更 新。

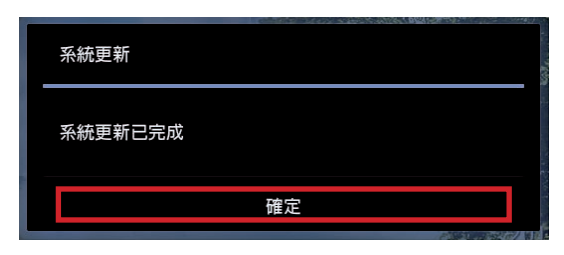

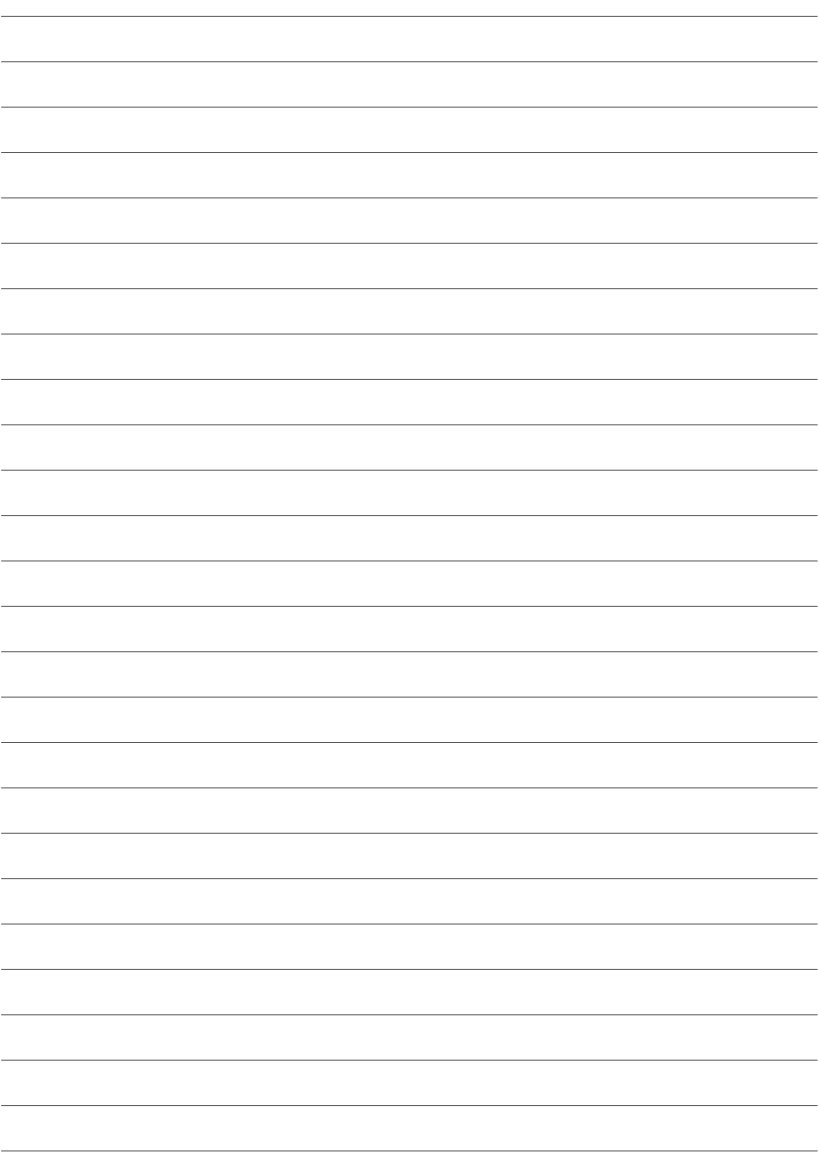